# **ماژول کتابخانه دیجیتال**

از طریق این ماژول می توان کتابخانه هایی را بصورت دیجیتال ایجاد کرد و کتابها را به همراه مشخصاتشان مانند تصاویر، بخش های کتاب و صفحات مربوط به هر بخش، متن کامل کتاب و ... گروه بندی نموده و در سایت قرار داد. این ماژول امکان ساخت کتاب ها را به صورت تصویری و متنی فراهم می آورد، یعنی می توان علاوه بر اطلاعات شناسنامه کتاب، تمام محتویات صفحات کتاب به همراه فهرست موضوعات را مشابه خود کتاب، بصورت متنی و تصویری در پورتال ارائه داد.معمولا کتاب های خطی و قدیمی که به صورت متنی قابل دسترسی نیستند، به صورت تصویری در دسترس کاربران پرتال قرار داده میشوند.

### **مطالب این بخش در یک نگاه :**

- [بررسی عملکرد ماژول کتابخانه دیجیتال](#page-0-0)
	- [کتاب جدید](#page-1-0)
	- [کتاب های منتشر شده](#page-8-0)
	- [کتاب های در حال تولید](#page-8-1)
- چگونگی نمایش کتابخانه دیجیتال در سایت
	- [کادر پویا فهرست کتاب ها](#page-9-0)
	- کادر پویا فهرست ساده کتاب ها

### **بررسی عملکرد ماژول کتابخانه دیجیتال :**

<span id="page-0-0"></span>جهت ورود به این ماژول در صفحه نخست **[نرم افزار مانا](https://www.radcom.co/fa/software)** از سامانه های اطلاع رسانی بر روی شکلک کتابخانه دیجیتال کلیک کرده و یا از منو سمت راست، کتابخانه دیجیتال، کتاب جدید را انتخاب نماد.

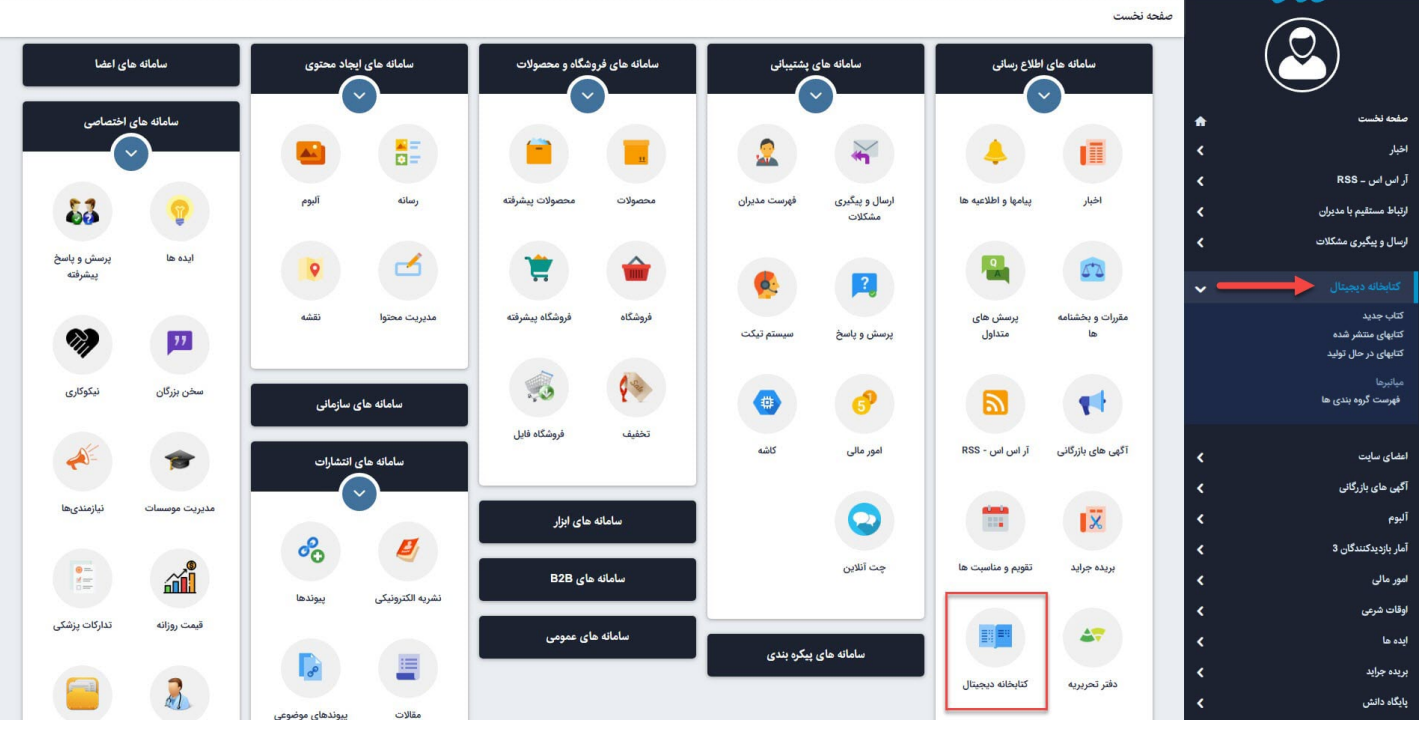

### **کتاب جدید :**

<span id="page-1-0"></span>از طریق این گزینه میتوان کتاب جدید را به همراه مشخصات آن به لیست کتابخانه اضافه کرد.

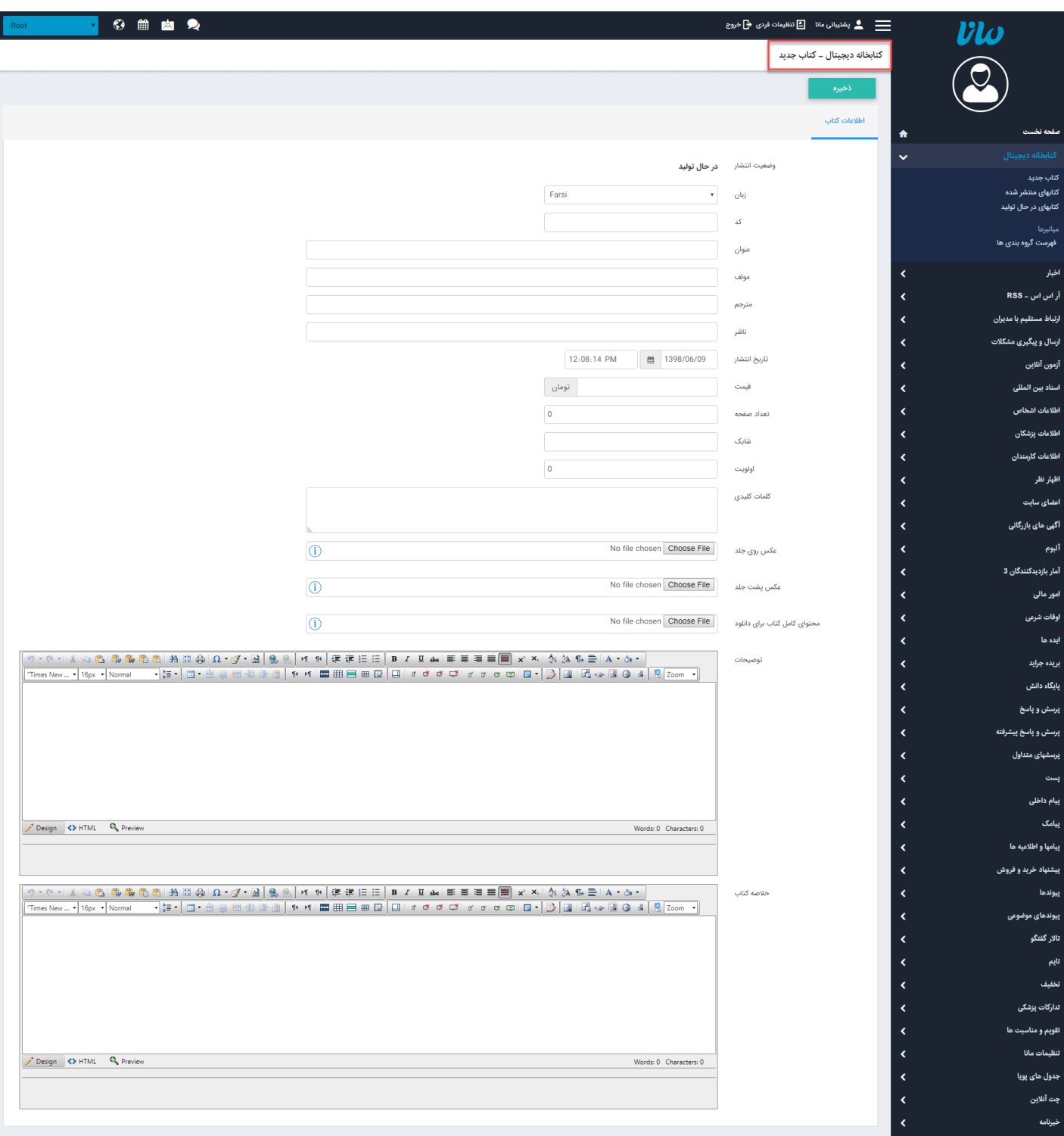

در صفحه باز شده پارامترهای موجود برای درج یک کتاب جدید به شرح زیر می باشد

- زبان : در سایت های چندزبانه، از طریق این گزینه زبان سایت را برای افزودن کتاب جدید انتخاب می کنیم.
	- کد : در این قسمت کد مربوط به کتاب را وارد می کنیم.
		- عنوان : در این قسمت نام کتاب را وارد می کنیم.
		- مولف : در این قسمت مولف کتاب را وارد می کنیم.
	- مترجم : در این قسمت نام مترجم کتاب را وارد می کنیم.
	- ناشر : در این قسمت نام ناشر یا انتشارات کتاب را وارد می کنیم.
	- تاریخ انتشار : در این قسمت تاریخی که در آن روز کتاب را اضافه نموده ایم، ثبت می شود.
		- تعداد صفحه : در این قسمت تعداد صفحات کتاب را وارد می کنیم.
	- شابک: در این قسمت شماره استاندارد کتاب را که بر اساس آن شمارهگذاری شده است، وارد مینماییم.
- توضیحات : در این قسمت میتوان توضیحاتی را در رابطه با کتاب یا نویسنده آن وارد کرد.
- کلمات کلیدی : در این قسمت کلیدواژه های مربوط به کتاب را وارد می کنیم تا در هنگام جستجوی کتاب در اینترنت بتوان صفحه مربوط به این کتاب را پیدا کرد.
	- عکس روی جلد : در این قسمت میتوان عکس مربوط به روی جلد کتاب را از کامپیوتر خود انتخاب نمود.
	- عکس پشت جلد : در این قسمت میتوان عکس مربوط به پشت جلد کتاب را از کامپیوتر خود انتخاب نمود.
	- محتوای کامل کتاب برای دانلود: در این قسمت میتوان فایل مربوط به محتوای کتاب که می تواند بصورت pdf یا word باشد را از کامپیوتر خود انتخاب نمود
- خلاصه کتاب : در این قسمت میتوان خلاصه ای از کتاب را در چند خط وارد کرد تا در هنگام مشاهده لیست کتابها، در صفحه اول هر کتاب نمایش داده شود.

پس از درج اطلاعات اولیه ی کتاب و ذخیره کردن آن، بخش های دیگری باز میشود.

### **موضوعات کتاب :**

در این قسمت میتوانیم گروه مربوط به کتاب را انتخاب کنیم.

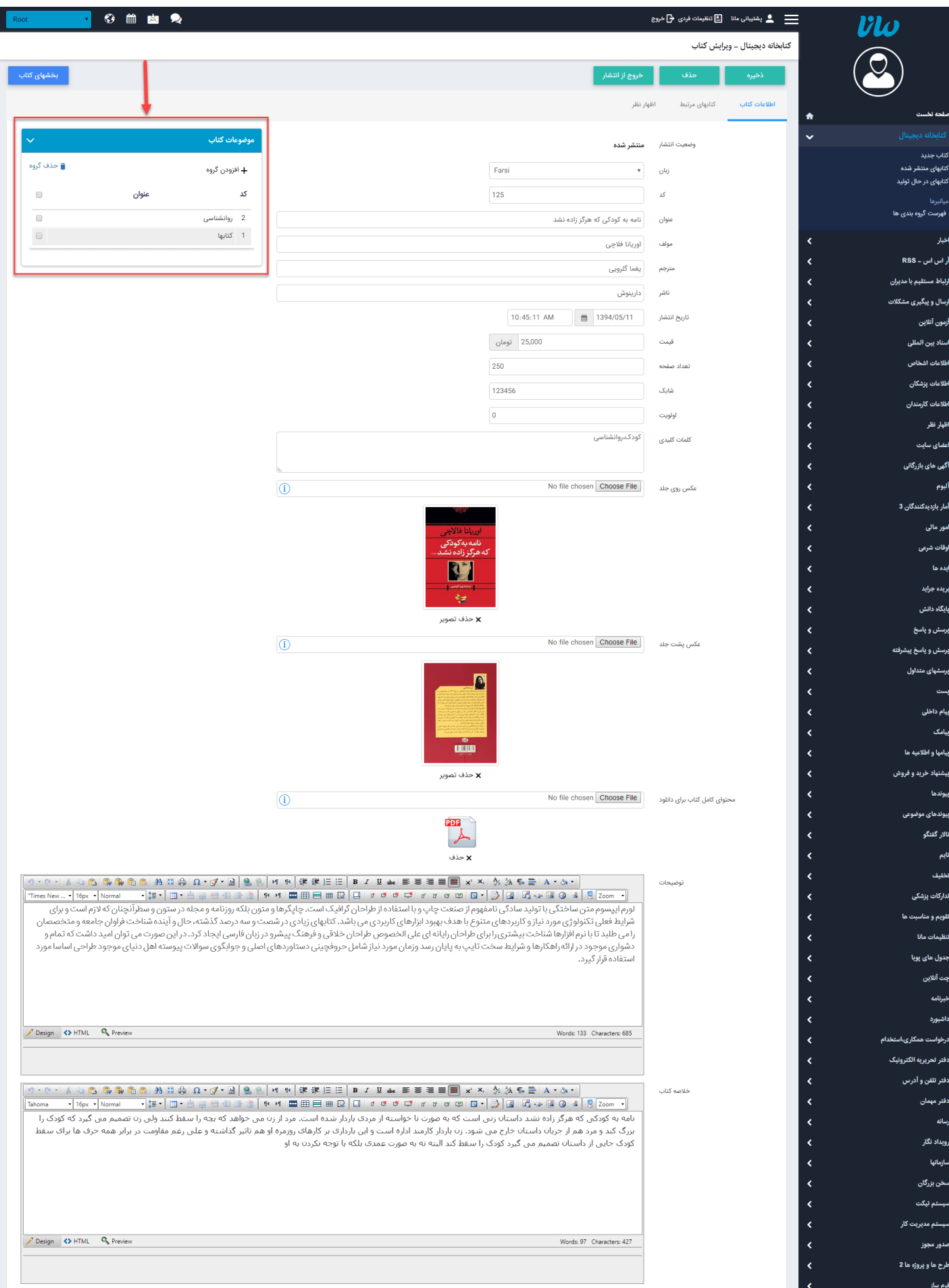

#### **کتاب های مرتبط :**

در این قسمت می توانیم کتابهایی که با این کتاب مرتبط هستند یا موضوع مشترکی دارند را اضافه کنیم.

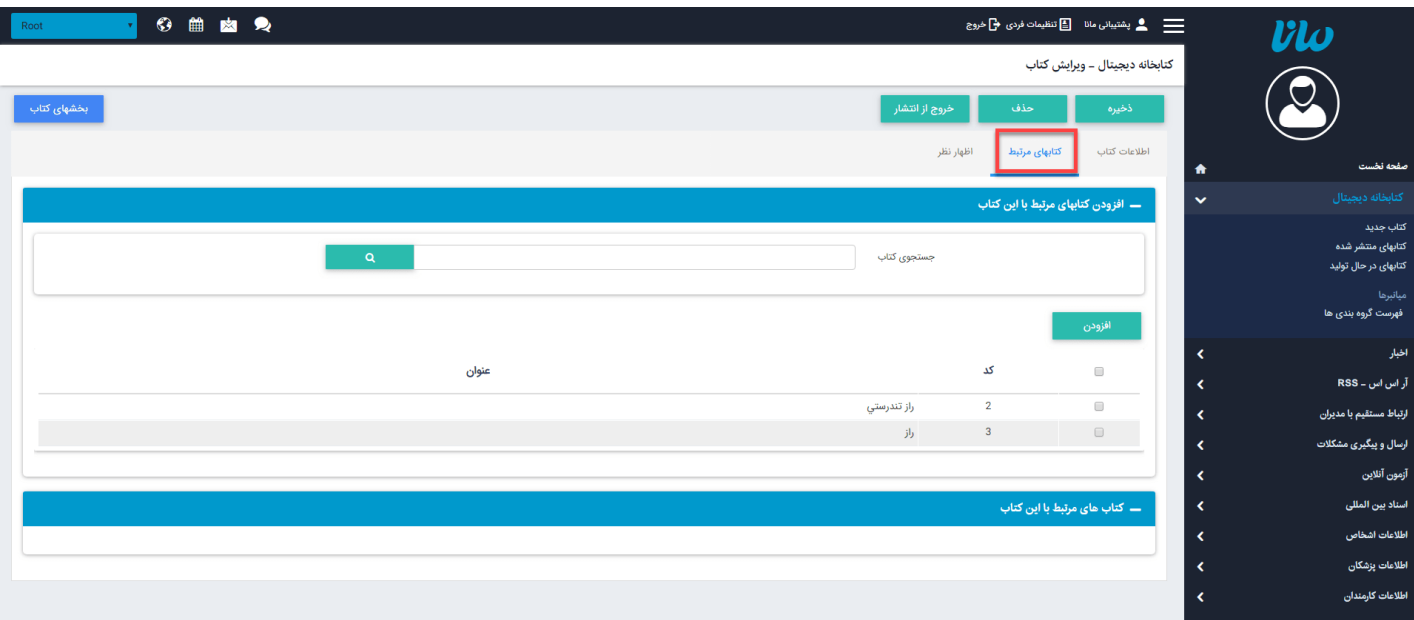

### ا**ظهار نظر :**

در این قسمت میتوانیم نظراتی را که کاربران سایت در رابطه با کتابخانه ارسال کرده اند،مشاهده نمام.

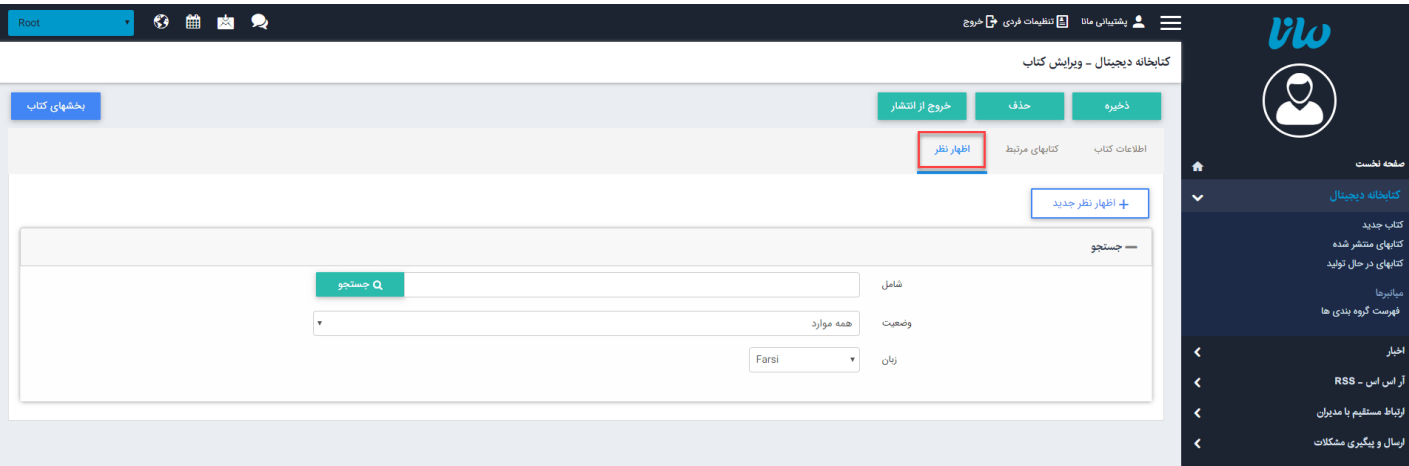

مدیر سایت می تواند نظرات ارسال شده را تایید یا ویرایش نماید و در صورت عدم تایید نظر آن را حذف نماید یا پاسخی را در رابطه با آن نظر برای فرستنده ارسال نماید.

### **بخشهای کتاب :**

از طریق این گزینه بخشهای کتاب را وارد می نماییم تا کاربر بتواند با کلیک بر روی هر بخش از کتاب ، آن را مشاهده نماید.

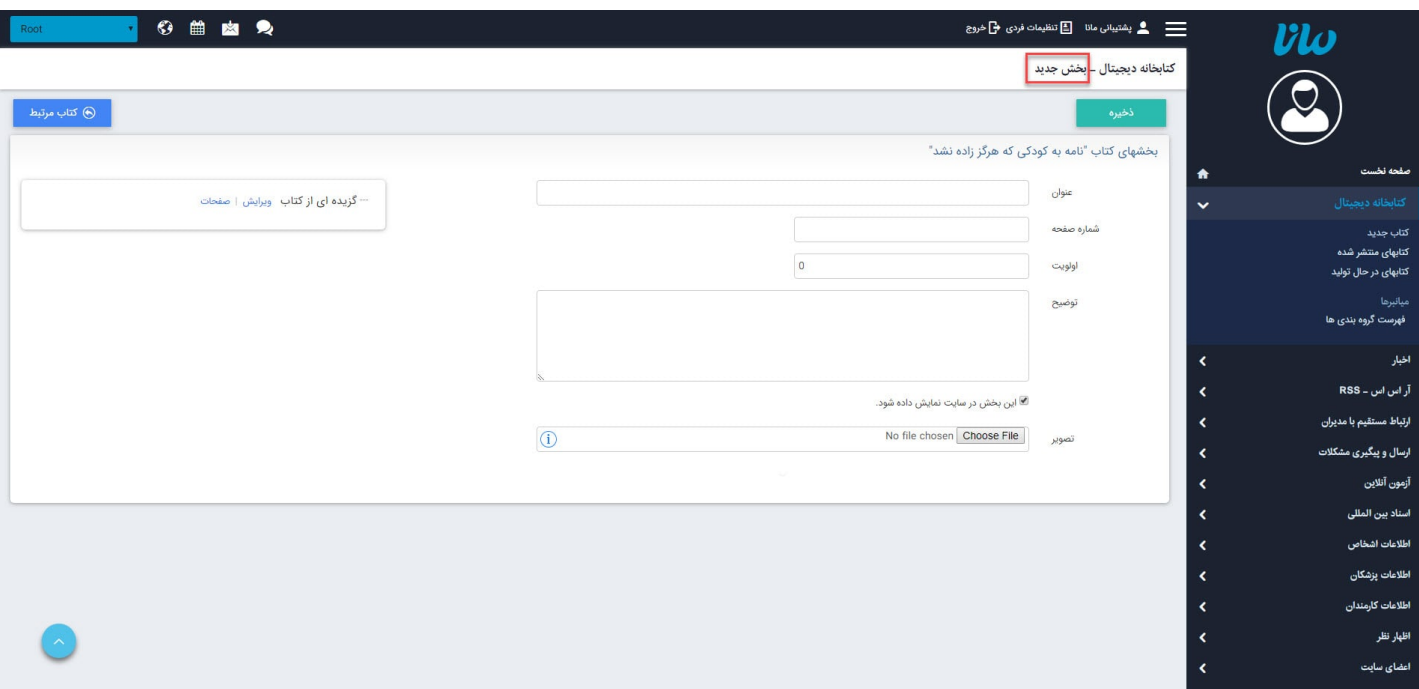

- عنوان: در این قسمت عنوان هر بخش از کتاب را وارد می کنیم.
- شماره صفحه: در این قسمت شماره صفحه مربوط به هر بخش از کتاب را وارد می کنیم که باید مانند یک کتاب معمولی صفحات را با توجه به شماره هر بخش یا زیربخش وارد کرد تا صفحات به ترتیب در سایت نمایش داده شوند.
	- اولویت: در این قسمت اولویت نمایش هر بخش از کتاب را بصورت عدد وارد می کنیم.
		- توضیح: در این قسمت توضیح مختصر هر بخش را وارد می کنیم.
- این بخش در سایت نمایش داده شود: برای نمایش هر بخش در سایت و انتشار آن، این گزینه را انتخاب می کنیم.
	- تصویر: در این قسمت تصویر صفحه مربوط به هر بخش از کتاب را وارد می کنیم.

پس از ذخیره ی بخش، در کادر باز شده قادر به حذف بخش ایجاد شده، ایجاد یک بخش جدید و زیر بخش جدید می باشیم.

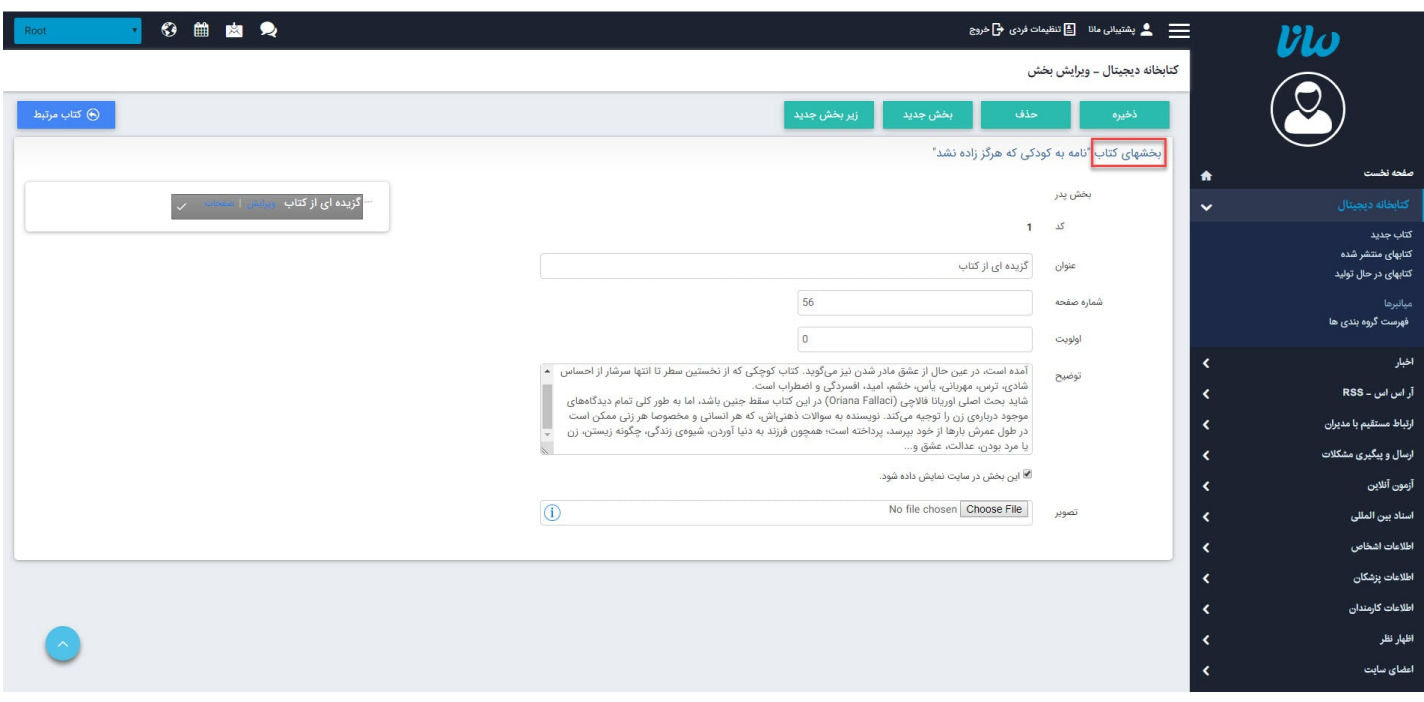

پس از ایجاد بخش ها و زیر بخش های یک کتاب ، باید اطلاعات مربوط به صفحات هر بخش وارد نماییم.

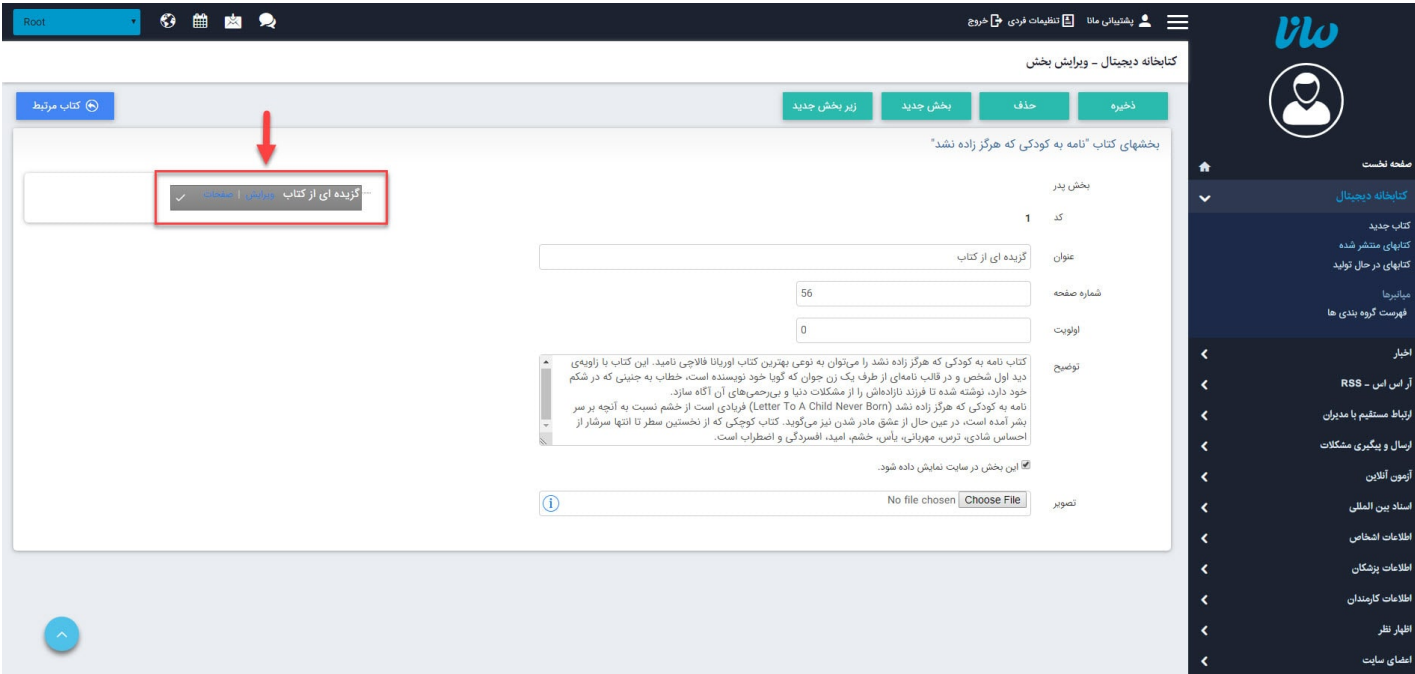

با کلیک بر روی گزینه ی صفحات ، کادر زیر باز شده و میتوانیم صفحات مورد نظر برای هر بخش را ایجاد نماییم.

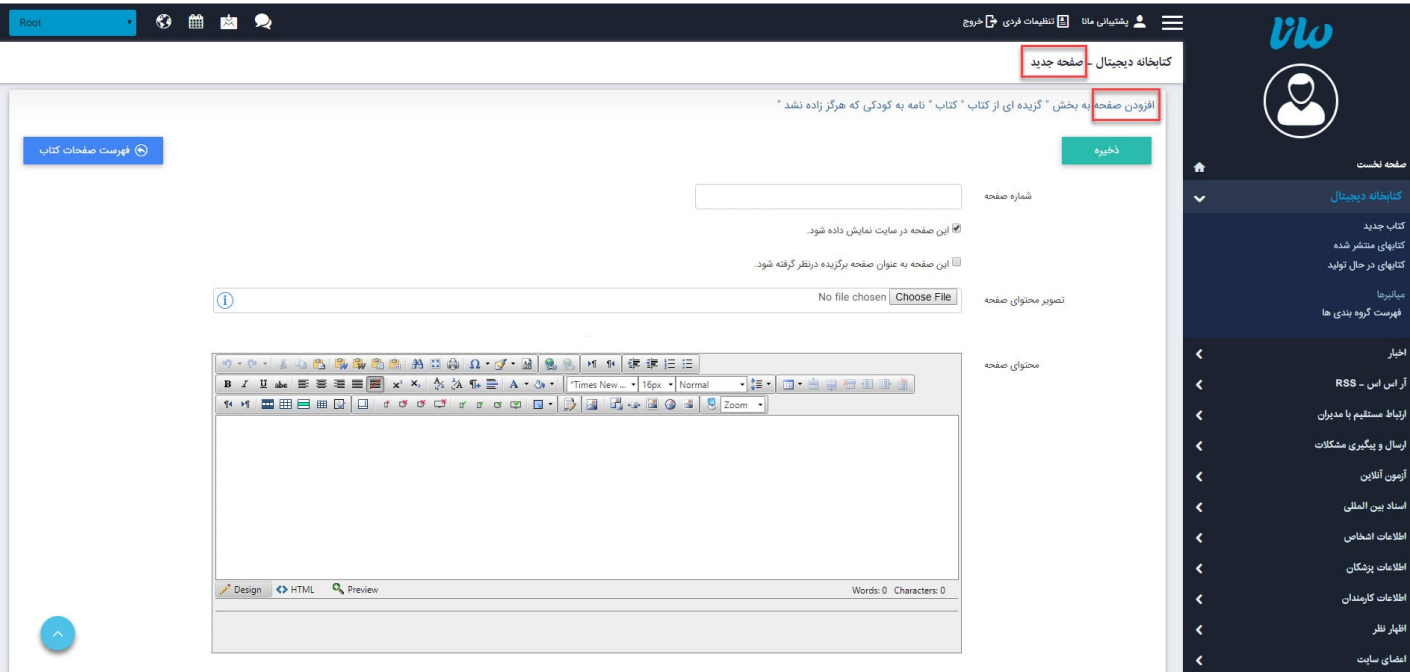

- شماره صفحه : در این قسمت شماره صفحه مربوط به بخش مورد نظر را وارد می کنیم.
- این صفحه در سایت نمایش داده شود : برای نمایش صفه ایجاد شده در سایت و انتشار آن ، این گزینه را انتخاب میکنیم.
- این صفحه به عنوان صفحه برگزیده در نظر گرفته شود : با انتخاب این گزینه ، این صفحه در لیست صفحات برگزیده قرار می گیرد و در بخش صفحات برگزیده کتاب در سایت نمایش داده میشود.
	- تصویر محتوای صفحه : در این قسمت تصویر مربوط به محتوای صفحه را از کامپیوتر خود انتخاب می کنیم.
		- محتوای صفحه : متن کامل صفحه را در این قسمت وارد میکنیم.

پس از ذخیره ی هر صفحه، امکان حذف ،ویرایش و همچنین ایجاد یک صفحه جدید را داریم.

### <span id="page-8-0"></span> **کتابهای منتشر شده :**

در این قسمت میتوان فهرست تمامی کتابهای منتشر شده در سایت را مشاهده و با کلیک بر روی هر کتاب،آن را ویرایش نمود.

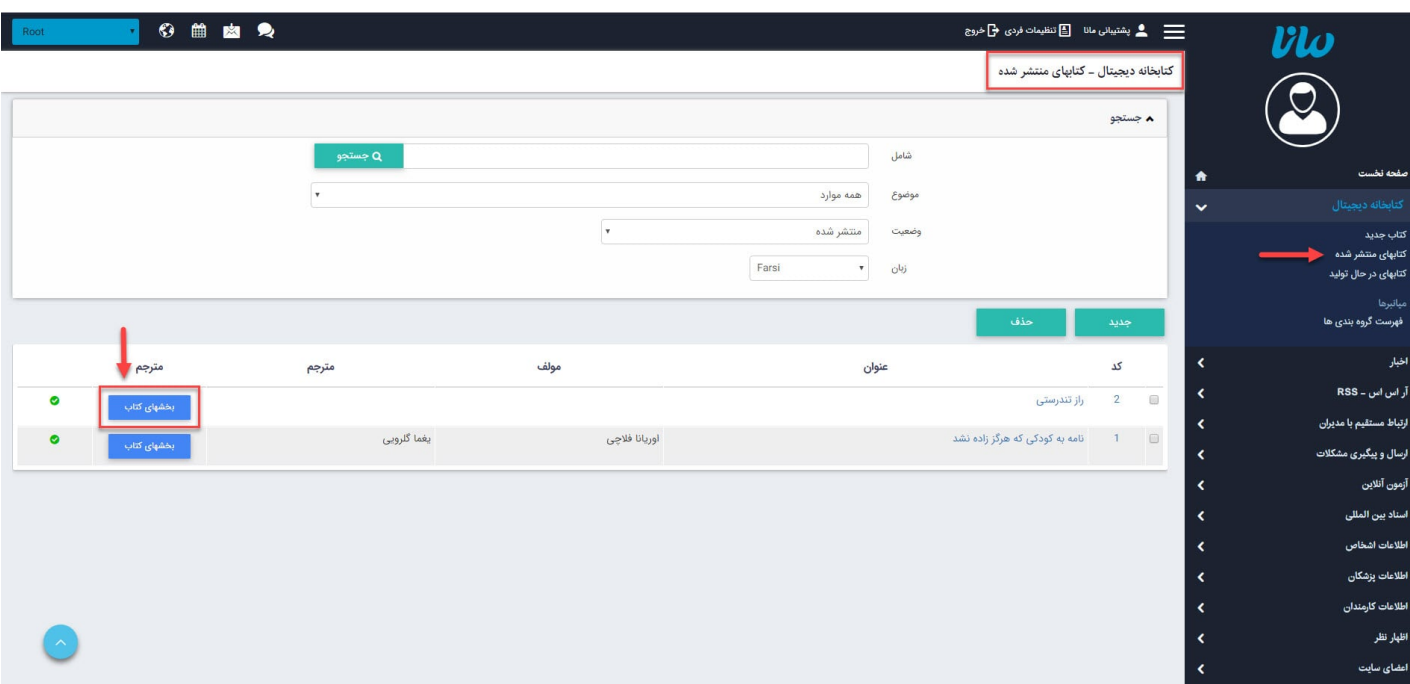

از طریق این گزینه میتوان بخش های مربوط به یک کتاب را مشاهده و در صورت نیاز آن ها را ویرایش نمود.

### <span id="page-8-1"></span> **کتابهای در حال تولید :**

در این قسمت میتوان فهرست تمامی کتاب های در حال تولید را که هنوز برای نمایش در سایت تایید نشده اند مشاهده و با کلیک بر روی هر کتاب آن را ویرایش یا منتشر نمود.

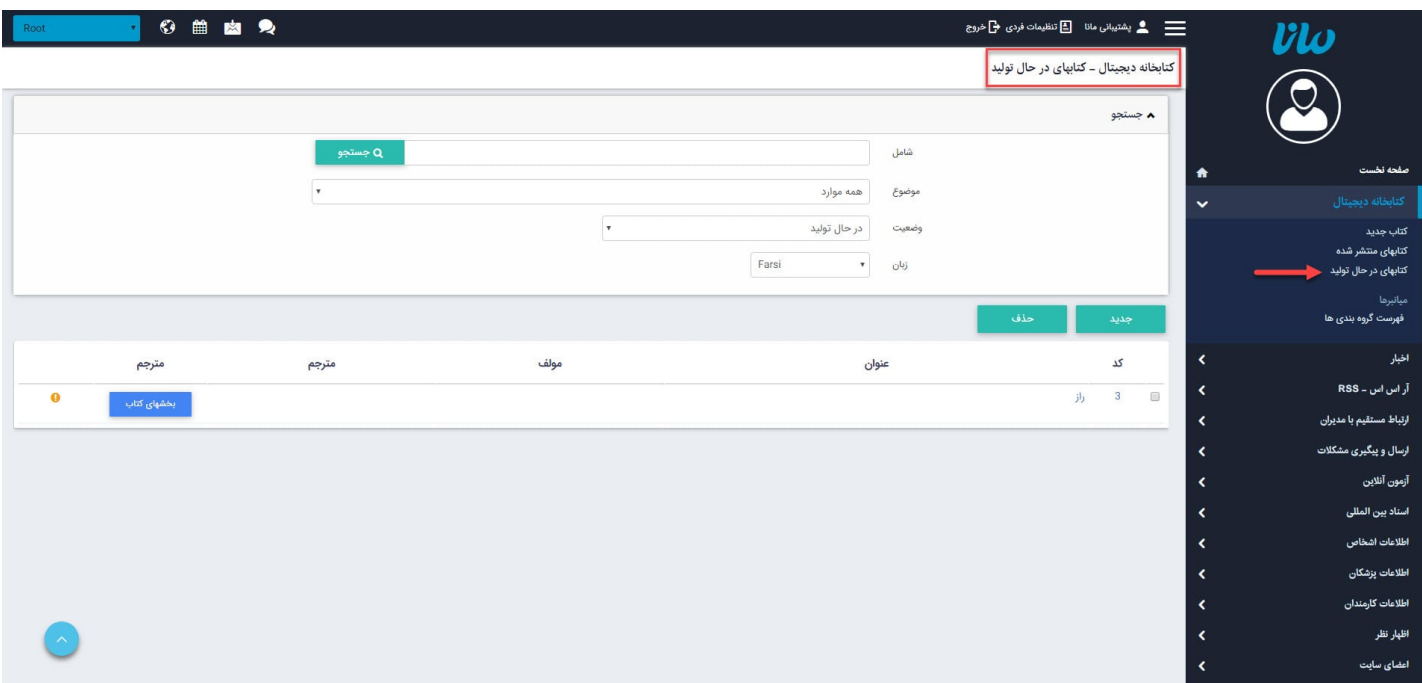

### **چگونگی نمایش کتابخانه دیجیتال در سایت :**

 همانند تمامی ماژول های نرم افزار مانا، برای نمایش اطلاعات درج شده در ماژول کتابخانه دیجیتال، باید از کادرهای پویای آن استفاده نمود.به همین دلیل وارد ماژول مدیریت محتوا شده، صفحه مورد نظر را انتخاب کرده و کادر پویای مربوطه را انتخاب می نماییم.

### <span id="page-9-0"></span> **کادر پویا فهرست کتاب ها :**

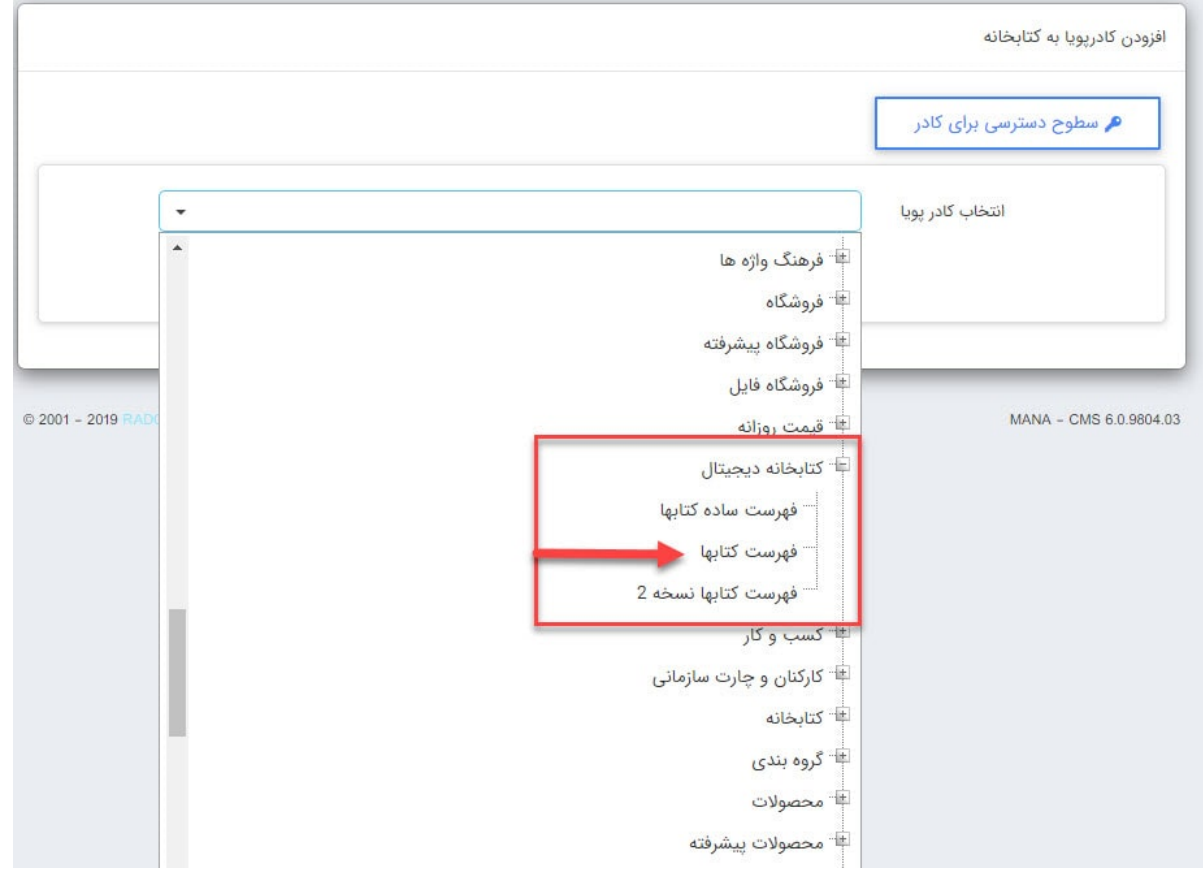

برای کار با کادرهای پویا بخاطر داشته باشید تب های عنوان، نحوه نمایش،رسانه مرتبط و افکت در تمامی کادرها یکسان هستند و تنها بخش پارامترها است که در کادرهای مختلف،شامل مقادیر متفاوتی است.

به همین دلیل ما نیز در اینجا تنها به توضیح بخش پارامترها می پردازیم:

**سربرگ مشخصات دیتا :**

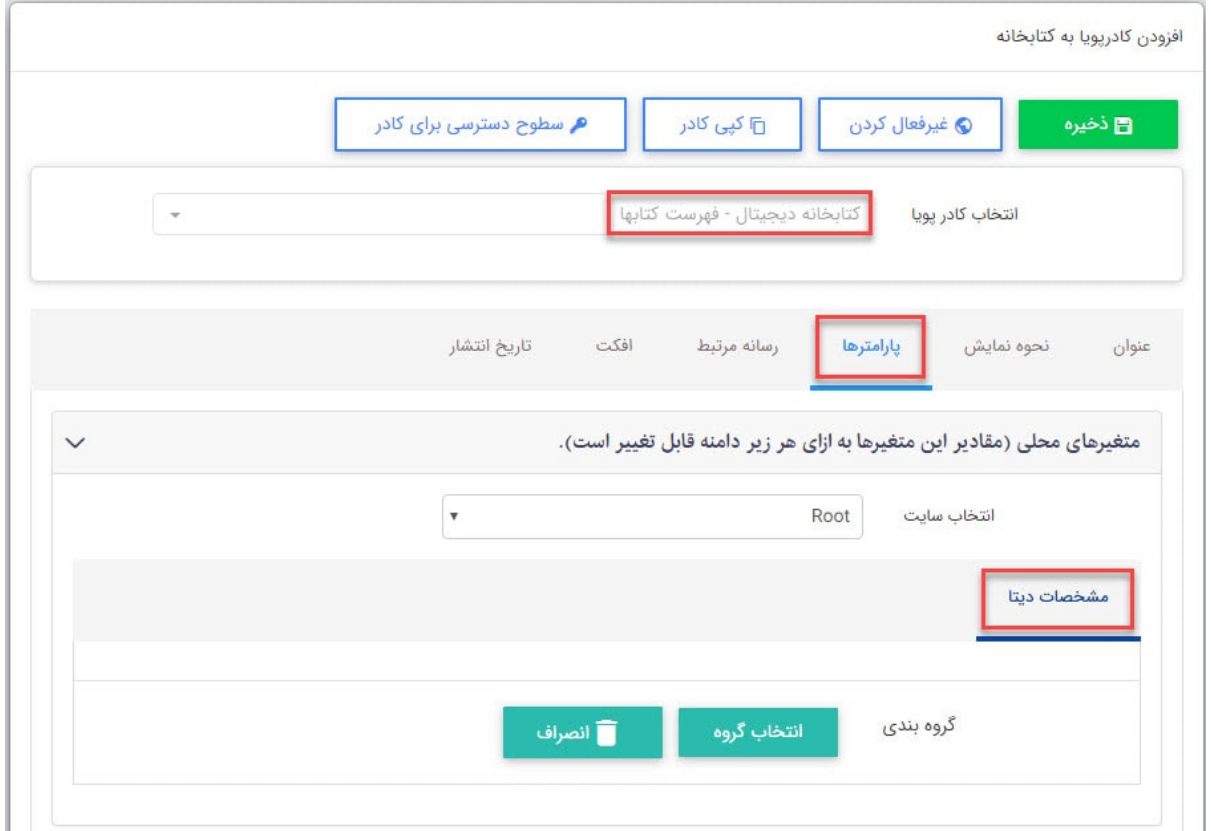

در این قسمت گروهی را که میخواهیم کتاب های مربوط به آن را در کادر پویا نمایش دهیم انتخاب میکنیم.

**سربرگ مشخصات ظاهری :**

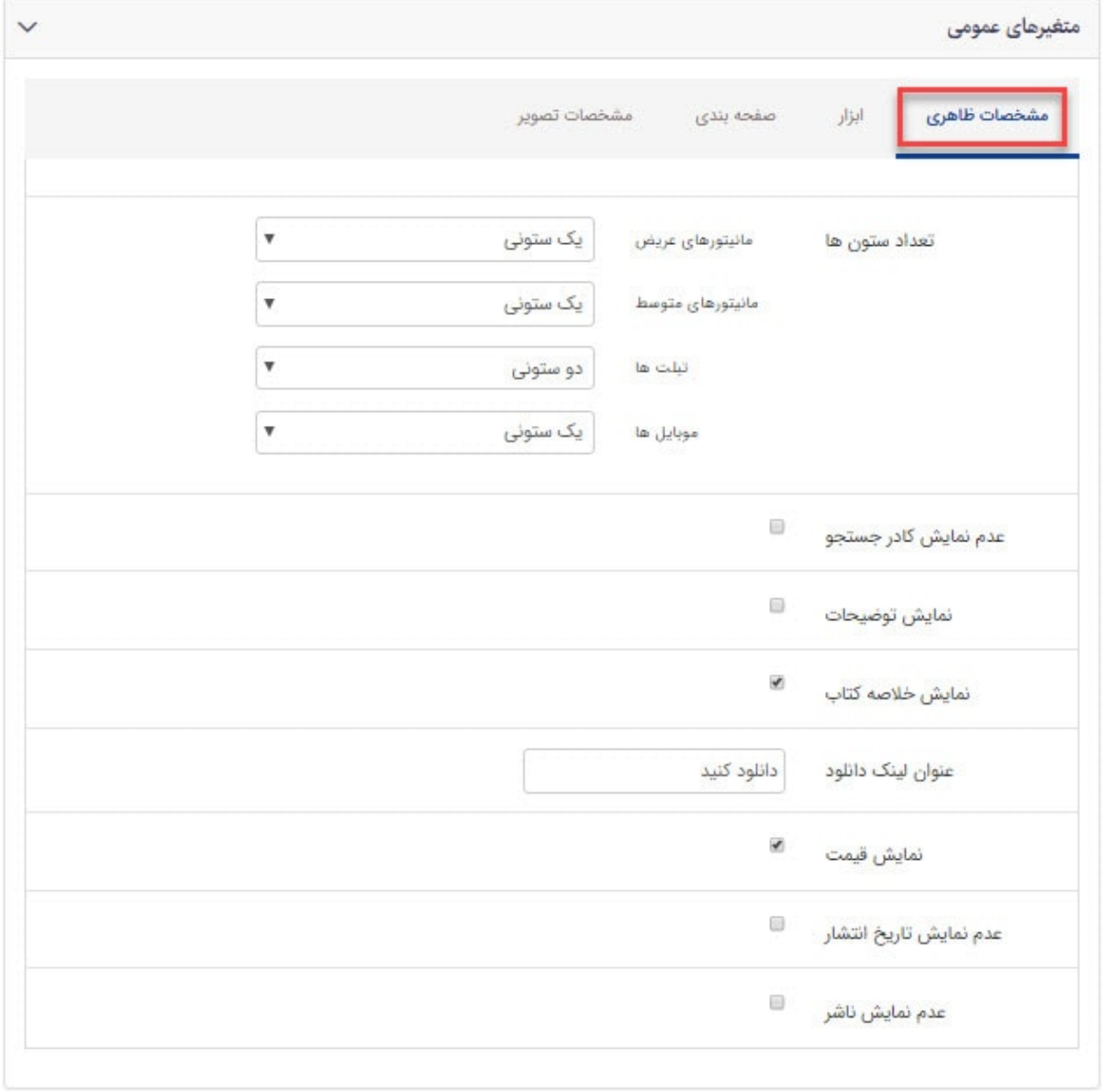

- تعداد ستون ها : برای واکنشگرا بودن کادر فهرست کتاب ها میتوانید تعداد ستون های نمایش کتاب را در نمایشگرهای مختلف تعیین نمایید.
	- عدم نمایش کادر جستجو : با انتخاب این گزینه، کادر جستجوی کتاب ها نمایش داده نمیشود.
		- نمایش خلاصه کتاب : با انتخاب گزینه ، خلاصه ای کتاب در کادر نمایش داده میشود.
			- عنوان لینک دانلود : میتوانید برای لینک دانلود کتاب، یک عنوان دلخواه ذکر کنید.
				- نمایش قیمت : قیمت کتاب نمایش داده میشود.
			- عدم تاریخ انتشار:با انتخاب این گزینه، تاریخ انتشار کتاب نمایش داده نخواهد شد.
				- عدم نمایش ناشر: با انتخاب این گزینه عنوان ناشر کتاب نمایش داده نمیشود.

**سربرگ ابزار :**

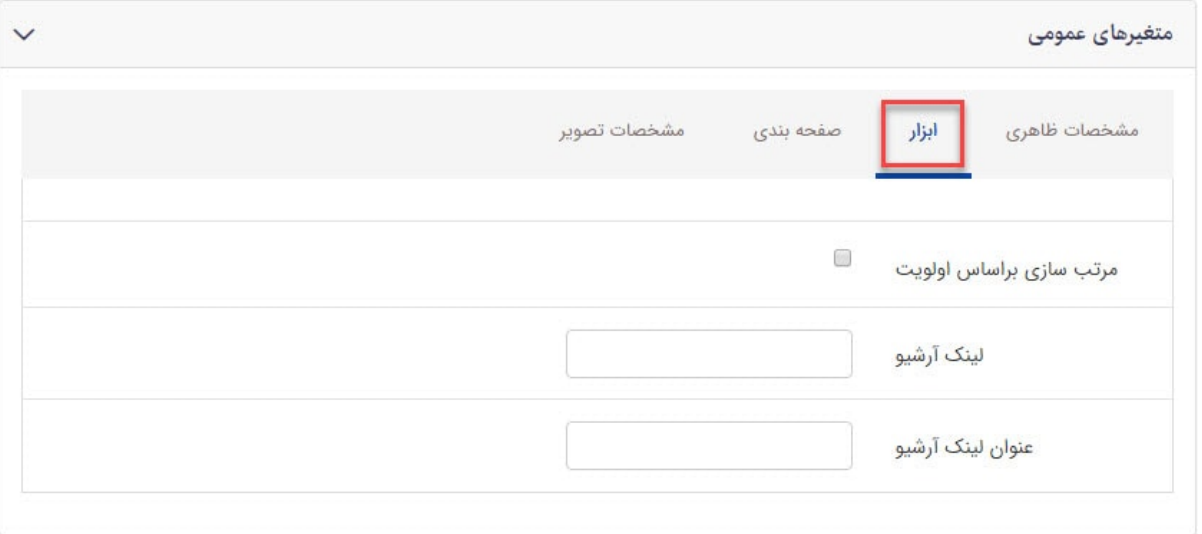

- مرتب سازی بر اساس اولویت : با استفاده از این گزینه، میتوان کتاب ها را بر اساس اولویت مرتب نمود.
- لینک آرشیو: در صورتی که نیاز دارید برای کتاب ها،یک آرشیو ایجاد نمایید می توانید آدرس صفحه مورد نظر را در این پارامتر وارد نمایید.
	- عنوان لینک آرشیو : بعد از وارد کردن آدرس مورد نظر ،میتوانید عنوان لینک را در این پارامتر وارد کنید.

### **سربرگ صفحه بندی :**

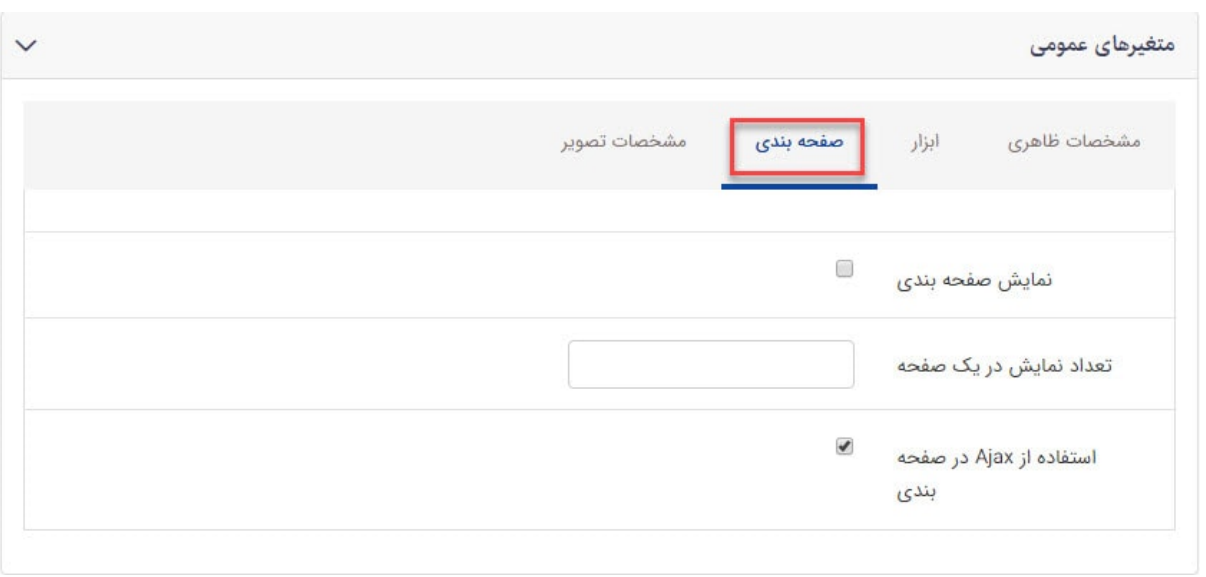

- نمایش صفحه بندی : با انتخاب این گزینه نمایش کتاب ها در سایت به صورت صفحه بندی شده صورت میگیرد.
	- تعداد نمایش در یک صفحه :تعداد کتاب هایی که در یک صفحه نمیش داده میشوند.
- استفاده از Ajax در صفحه بندی : با فعال کردن این گزینه، از فناوری Ajax در بارگذاری صفحات استفاده میشود.بدین معنا که به جای اینکه در هر بار کلیک روی صفحات مختلف،کل صفحه مجدد بارگذاری شود، فقط بخشی از آن load میشود و این مسئله در افزایش سرعت تاثیر گذار است.

### **سربرگ مشخصات تصویر :**

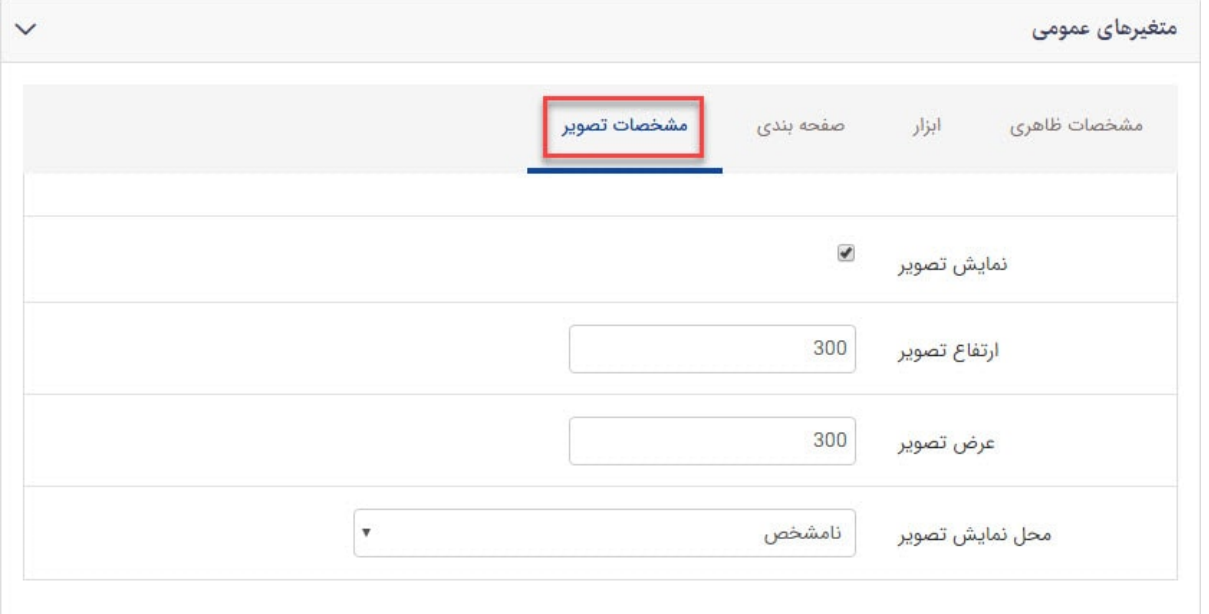

- نمایش تصویر : با انتخاب این گزینه،تصویر کتاب نمایش داده خواهد شد.
- ارتفاع تصویر : در این بخش می توانید ارتفاع تصویر را به دلخواه وارد کنید.
	- عرض تصویر : در این بخش میتوانید عرض تصویر را به دلخواه وارد کنید.
- محل نمایش تصویر : میتوانید محل نمایش تصویر را مشخص کنید (نامخشص ، راست ، چپ ، وسط)

**نمایش کادر پویا فهرست کتاب ها در سایت :** 

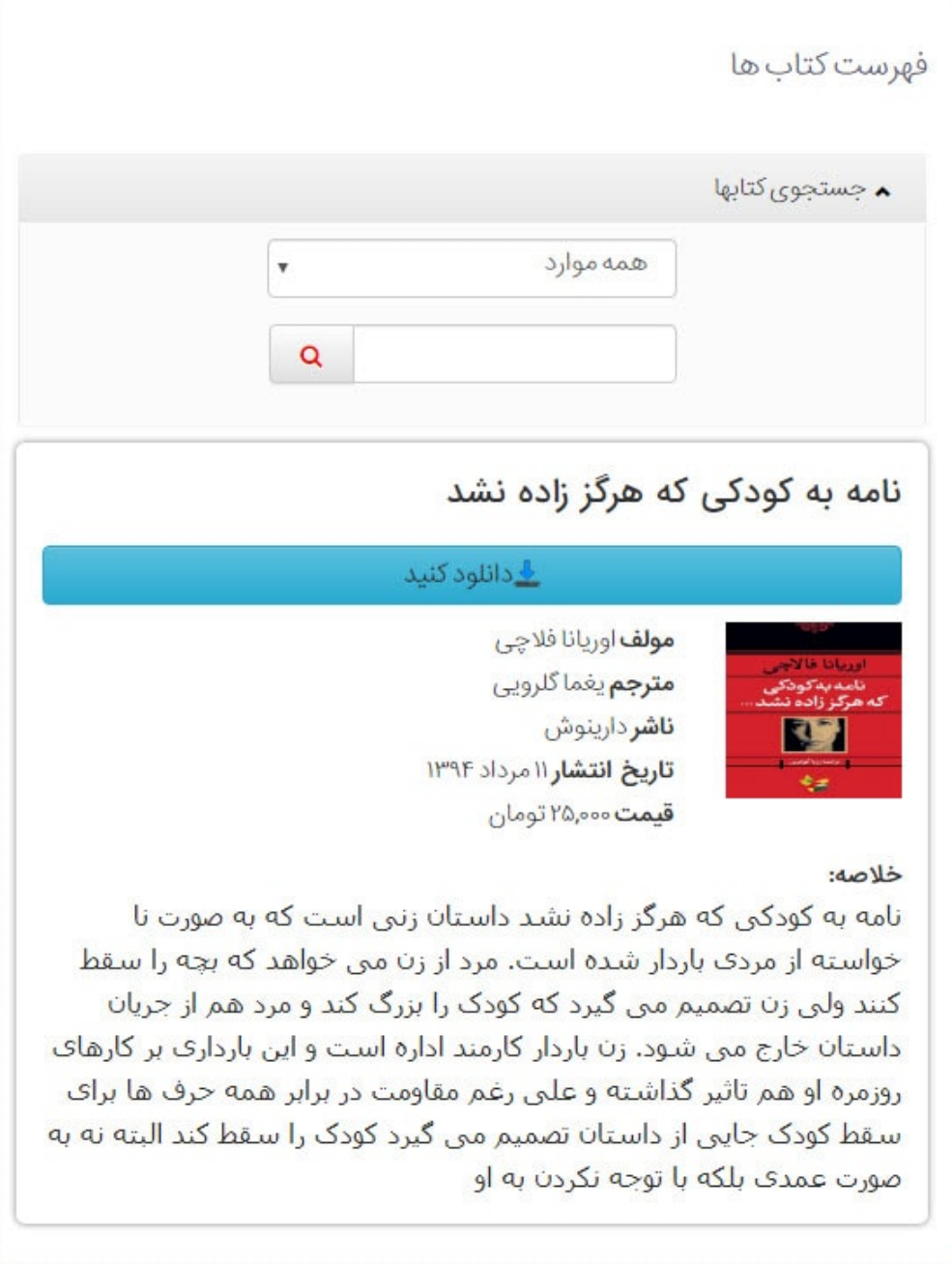

**کادر پویا فهرست ساده کتاب ها :**

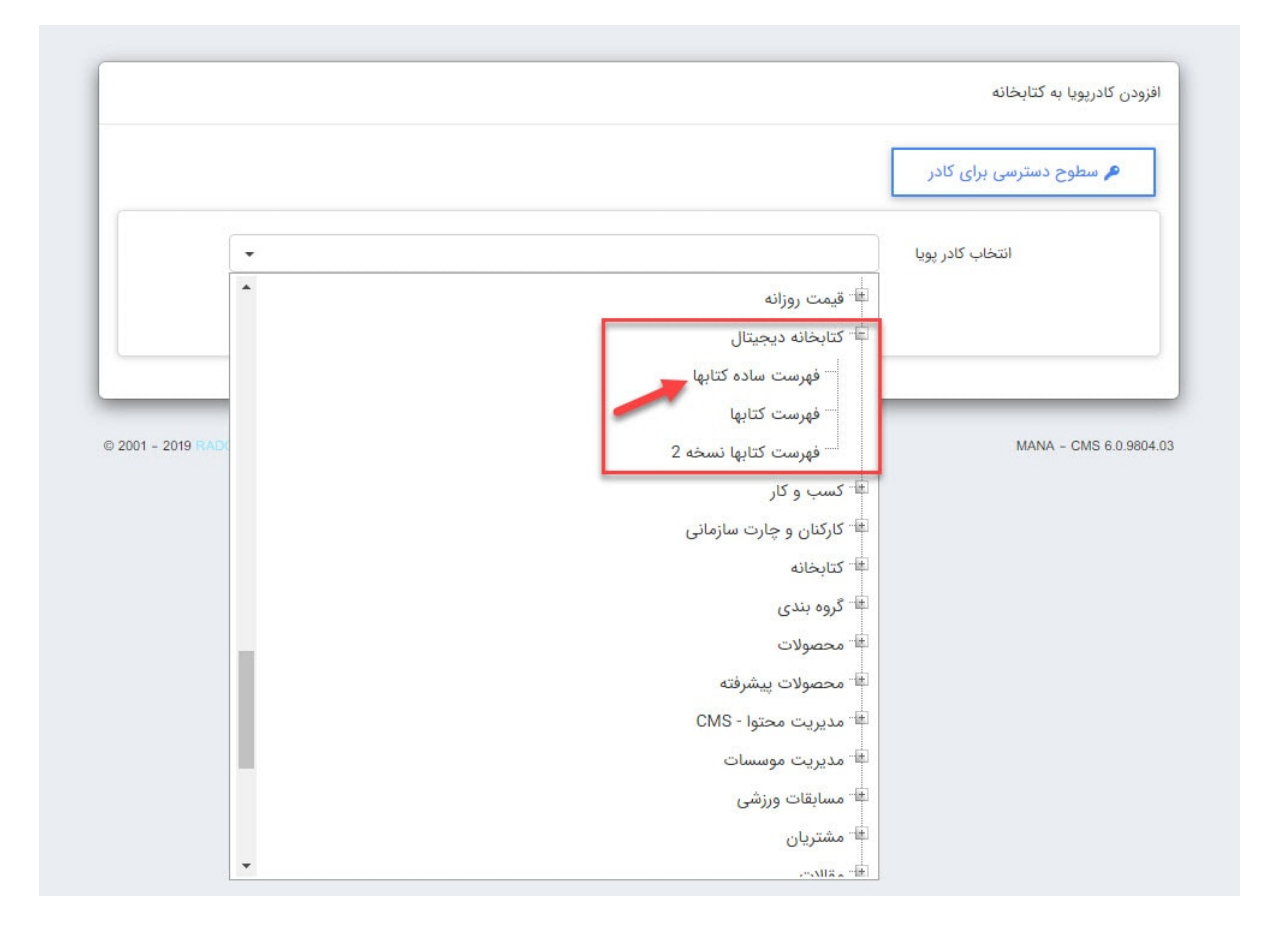

**سربرگ مشخصات عمومی :**

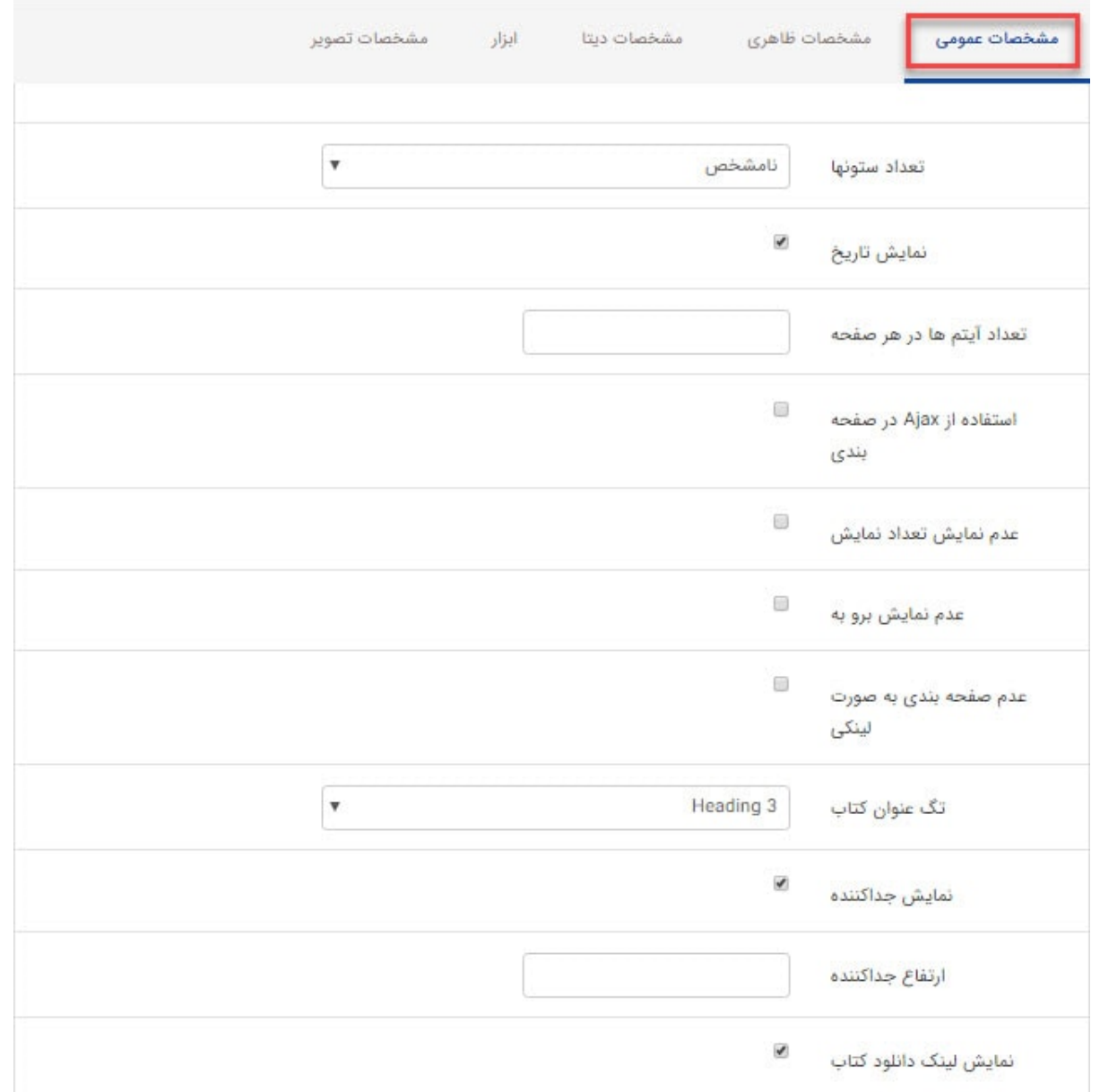

- تعداد ستونها :میتوان تعداد ستون های کادر فهرست کتاب ها را تعیین نمایید.
- نمایش تاریخ : با انتخاب این گزینه،تاریخ انتشار کتاب نمایش داده خواهد شد.
- تعداد آیتم ها در هر صفحه : تعداد نمایش کتاب ها در هر صفحه را بر اساس تاریخ انتشار آن ها نمایش می دهد.
- استفاده از Ajax در صفحه بندی:ا فعال کردن این گزینه، از فناوری Ajax در بارگذاری صفحات استفاده میشود.بدین معنا که به جای اینکه در هر بار کلیک روی صفحات مختلف،کل صفحه مجدد بارگذاری شود، فقط بخشی از آن load میشود و این مسئله در افزایش سرعت تاثیر گذار است.
- در صفحه بندی فهرست می توان مواردی مانند: "عدم نمایش تعداد نمایش، عدم نمایش برو به ، عدم صفحه بندی به صورت لینکی" غیرفعال نمود.
	- تگ عنوان کتاب : برای بهینه سازی موتورهای جستجوگر (Seo (می توانید عناوین کتابها را H بندی کنید.
		- نمایش جدا کننده : کتاب ها توسط خط چین از هم تفکیک میشوند.
		- ارتفاع جدا کننده : ارتفاع خط جدا کننده برحسب پیکسل داخل کادر قرار میگیرد.
	- نمایش لینک دانلود کتاب : با انتخاب این گزینه لینک دانلود کتاب برای کاربر نمایش داده میشود و کاربر می تواند فایل کتاب را دانلود نماید.

#### **سربرگ مشخصات ظاهری :**

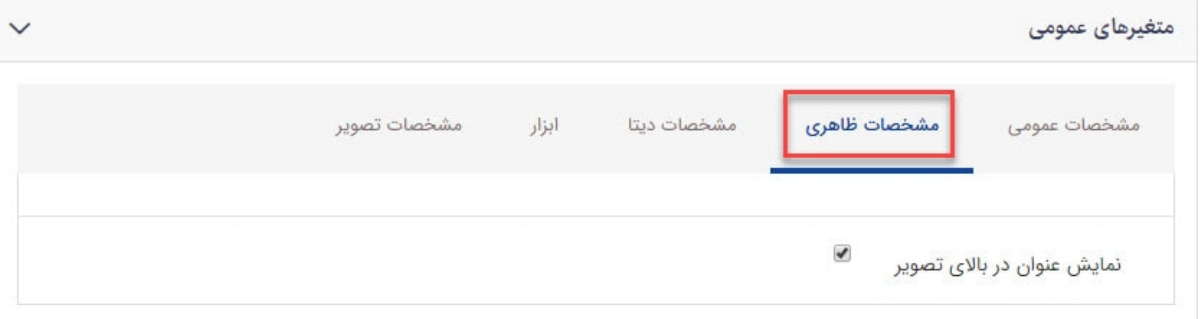

نمایش عنوان بالای تصویر :با انتخاب این گزینه، عنوان کتاب در بالای تصویر نمایش داده خواهد شد.

### **سربرگ مشخصات دیتا :**

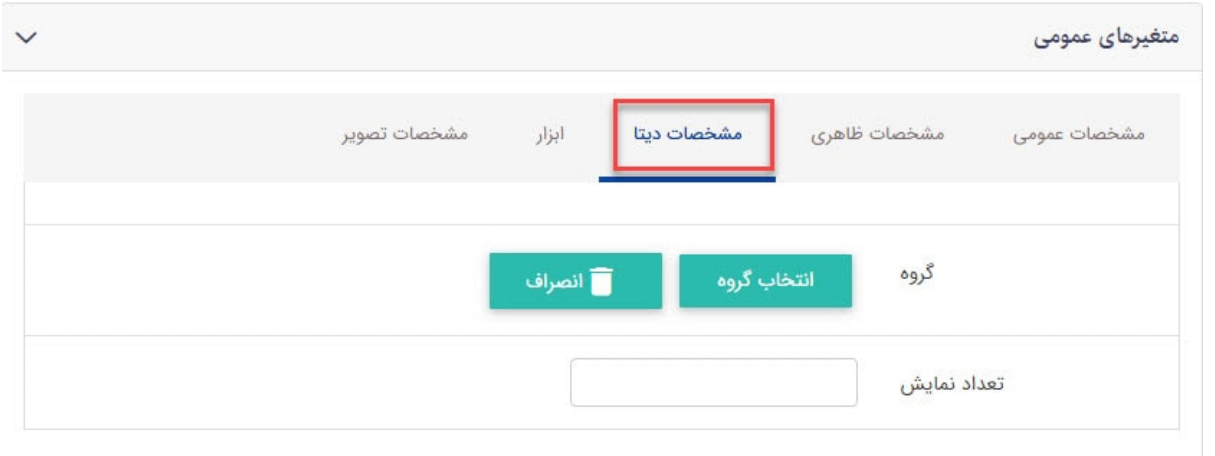

در این قسمت گروهی را که میخواهیم کتاب های مربوط به آن را در کادر پویا نمایش دهیم انتخاب میکنیم.

تعداد نمایش : تعداد نمایش کتاب ها را بر اساس تاریخ انتشار آن ها نمایش می دهد.

## **سربرگ ابزار:**

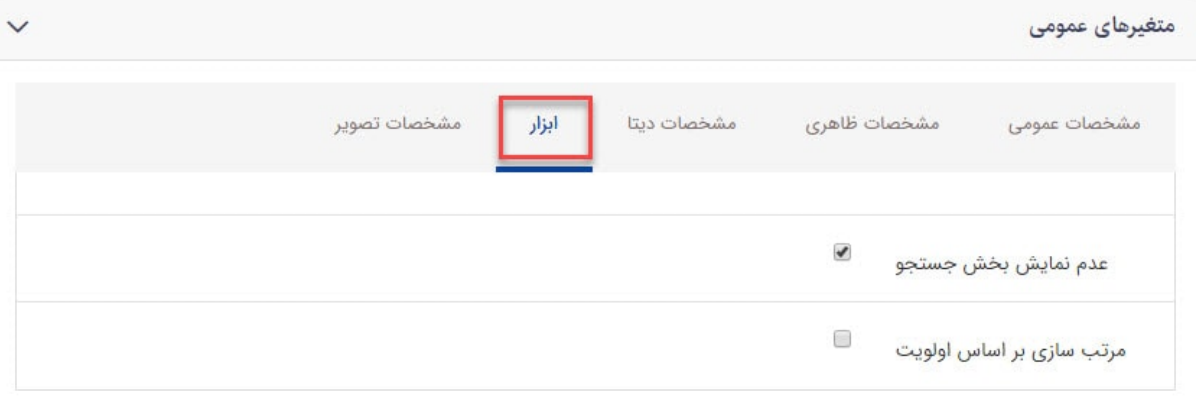

- عدم نمایش جستجو : با انتخاب این گزینه، کادر جستجوی کتاب ها نمایش داده نمیشود.
- مرتب سازی بر اساس اولویت : با استفاده از این گزینه، میتوان کتاب ها را بر اساس اولویت مرتب نمود.

### **سربرگ مشخصات تصویر:**

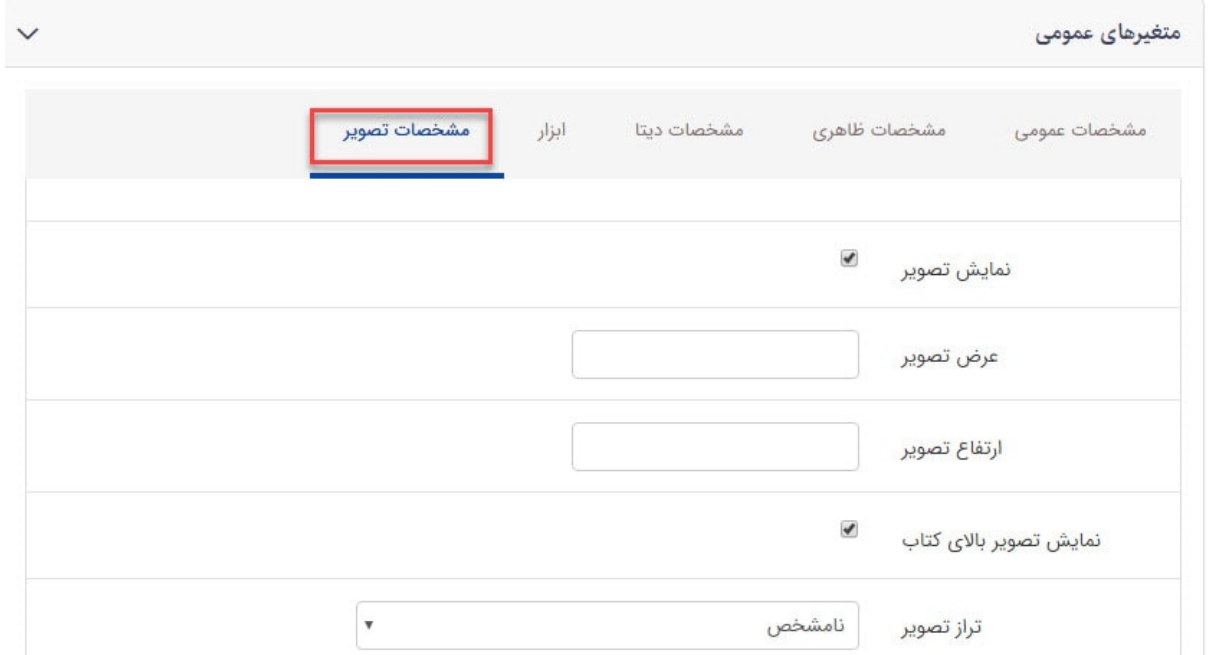

- نمایش تصویر :با انتخاب این گزینه،تصویر کتاب نمایش داده خواهد شد.
- عرض تصویر :در این بخش می توانید عرض تصویر را به دلخواه وارد کنید.
- ارتفاع تصویر :در این بخش می توانید ارتفاع تصویر را به دلخواه وارد کنید.
- نمایش تصویر بالای کتاب :با انتخاب این گزینه،تصویر کتاب قبل از عنوان و در بالای اطلاعات کتاب قرار میگیرد.
	- تراز تصویر : میتوانید محل نمایش تصویر را مشخص کنید (نامخشص ، راست ، چپ ، وسط).

**نمایش کادر پویا فهرست ساده کتاب ها در سایت :**

فهرست ساده كتابها

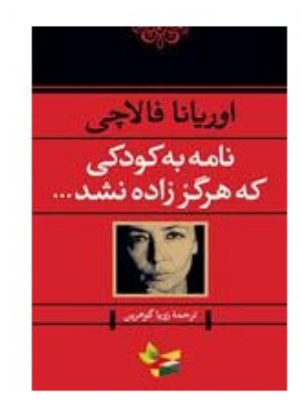

نامه به کودکی که هرگززاده نشد

دریافت فایل کتاب **ئ** ١١ مرداد ١٣٩٣